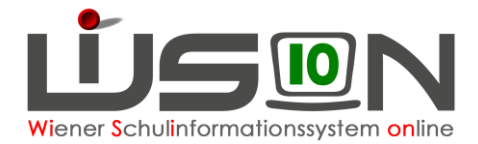

# **Bildok: Ersatzkennzeichen**

In diesem Handout wird beschrieben, wie im Rahmen der Bildok-Meldung Ersatzkennzeichen für Sozialversicherungsnummern vom Portal Austria importiert werden können.

## **Zielgruppe:**

Schulleiter/innen

## **Vorarbeiten in WiSion® :**

Jene Arbeiten, die zwingend VOR der ersten Korrektur von Datenfehlern im Bildok-Datenbestand zu erledigen sind, sind im Handout *Bildok\_a\_Überblick* beschrieben.

### **Empfohlener Arbeitsvorgang:**

Ein in diesem Arbeitsschritt beim Portal Austria angefordertes EKZ wird in WiSion® in die dafür vorgesehenen EKZ-Datenfelder (auf den Registerkarten *Bildok-Grunddaten, Grunddaten* und *Gesundheit* eines Kindes) importiert.

#### **A) Anforderungsdatei für Ersatzkennzeichen erstellen**

Im Menüpunkt Schüler/innen Untermenüpunkt Bildok / Schulpflicht die Schaltfläche **Filter anwenden** klicken.

1. Die angezeigte Liste der Datensätze in der Spalte SVNr. aufsteigend sortieren. (Klick auf den/die kleinen Pfeil/e in der Spaltenüberschrift, bis ein kleiner Pfeil nach oben angezeigt wird).

SV.Nr.  $\triangle$ 

Dadurch werden jene Datensätze am Beginn der Liste angeführt, zu denen keine Sozialversicherungsnummer erfasst ist.

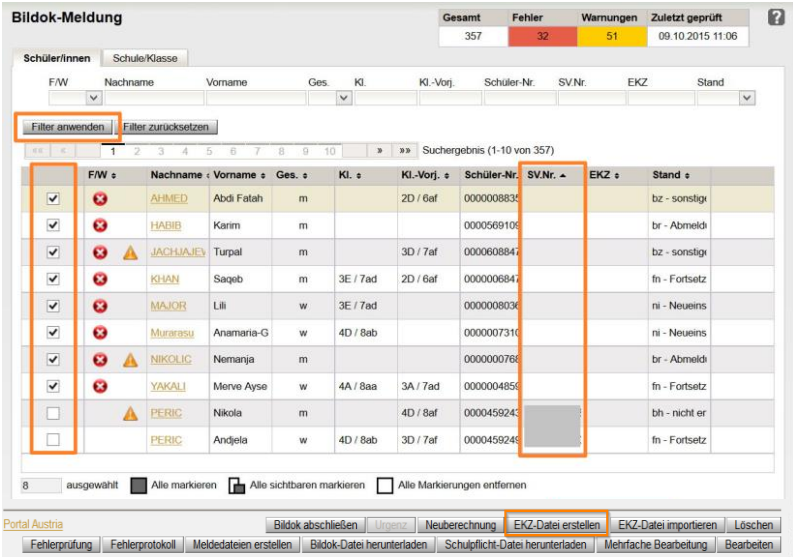

Alle Datensätze ohne Sozialversicherungsnummer **und** ohne EKZ in der ersten Spalte mit Häkchen markieren.

Tipp: max. 5 DS gleichzeitig

Klick auf die Schaltfläche **EKZ-Datei erstellen** …

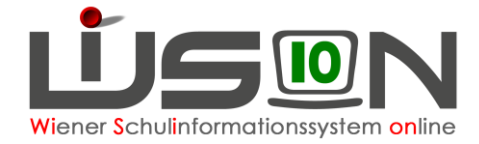

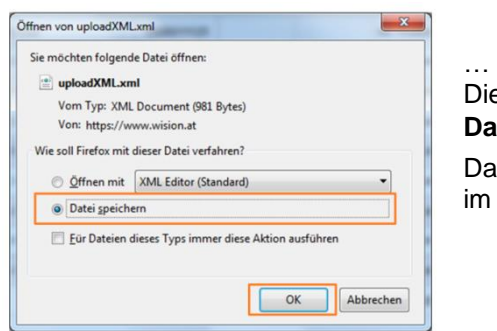

Die Datei wird erstellt.  $\rightarrow$  Im nun angezeigten Fenster die Option **Datei speichern** markieren und auf die Schaltfläche **OK** klicken.

Damit ist diese Datei unter dem Namen **uploadXML.xml** m Download-Ordner des PCs gespeichert.

### **B) EKZ-Datei im Portal Austria holen**

- 4. Im Menüpunkt Schüler/innen Untermenüpunkt Bildok-Meldung den orangen Link zum Portal Austria klicken. Dieser Link befindet sich links unten, unterhalb der Liste der Datensätze.
- 5. Ein neues Browserfenster mit der Login-Seite des Portal-Austria wird geöffnet. Die Zugangsdaten eingeben.
- 6. Im Menü den Menüpunkt **Ersatzkennzeichen (Statistik Austria)** anklicken.
- 7. Im sich öffnenden Fenster keine Daten eintippen sondern: im Bereich **Sammelerfassung** den Menüpunkt **XML-Upload** auswählen.

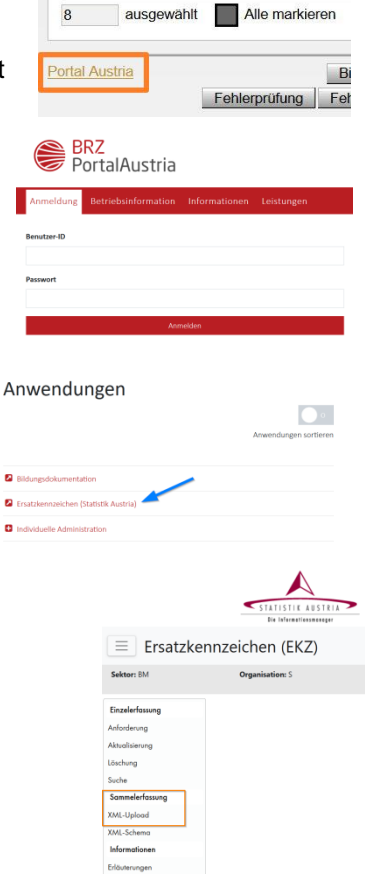

8. Nach Klick auf die Schaltfläche **.+ Datei auswählen** im sich öffnenden Fenster den Downloadordner wählen. Die Datei <sup>en</sup> uploadXML.xml anklicken → Schaltfläche **Öffnen** klicken

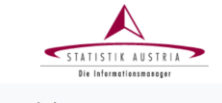

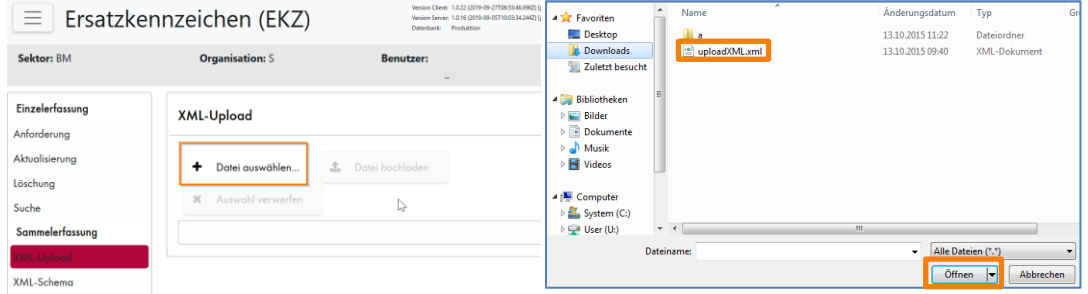

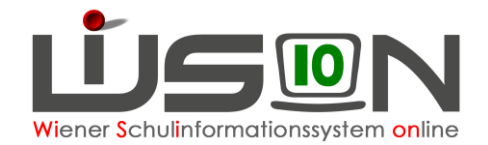

9. Die ausgewählte Datei wird angezeigt. Die Schaltfläche **Datei hochladen** anklicken.

Die Ersatzkennzeichendatei für den Import in WiSion® wird erstellt und mit Datei speichern, OK, im Download-Ordner gespeichert. Der Name der Datei lautet "uploadXML.xlm.result\_20..."

10. Das Browserfenster für die Ersatzkennzeichenanforderung schließen und sich aus dem Portal Austria abmelden.  $\rightarrow$  Man befindet sich wieder in WiSion® im Untermenüpunkt Bildok-Meldung.

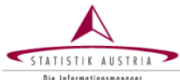

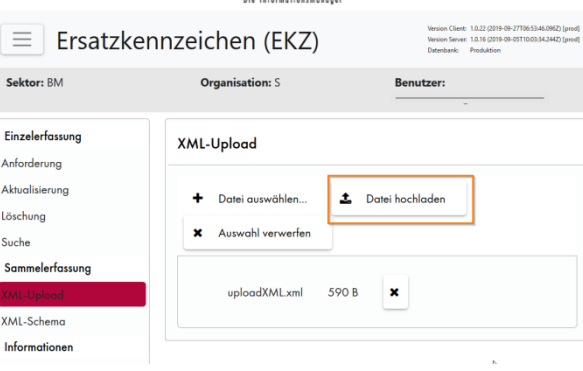

### **C) EKZ-Datei in WiSion® importieren**

11. Im Menüpunkt Schüler/innen Untermenüpunkt Bildok / Schulpflicht die Schaltfläche **EKZ-Datei importieren.** anklicken.

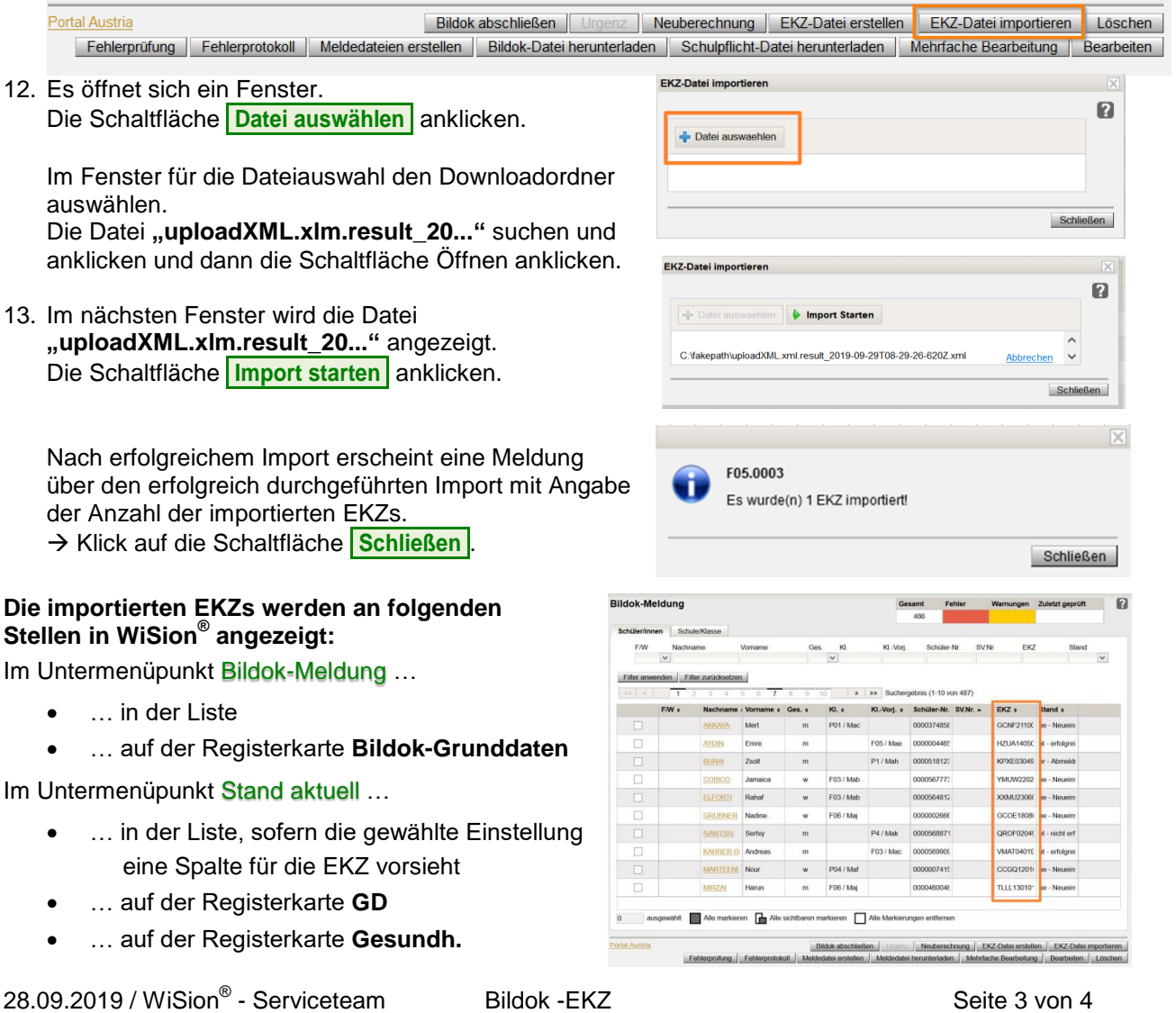

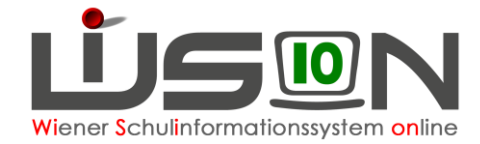

# **Hilfesystem:**

Anklicken des Hilfe-Symbols … … in den Masken des Untermenüpunktes Bildok-Meldung [Import EKZ](https://wision.softsolution.at/help/display/wision2/Import+EKZ+Datei) Datei